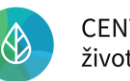

#### CENTRÁLNÍ REGISTR životního prostředí

## **GUIDELINE**

**ISPOF** 

# **REGISTRATION OF FOREIGN WASTE CARRIER**

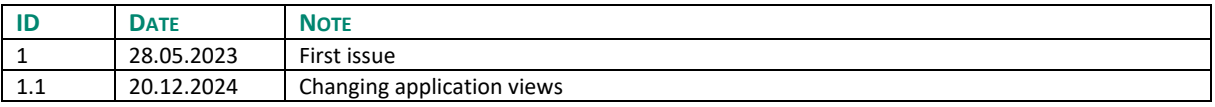

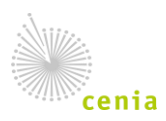

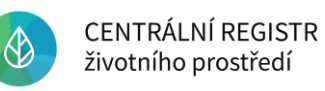

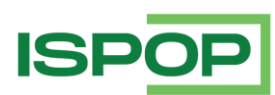

## **Table of contents**

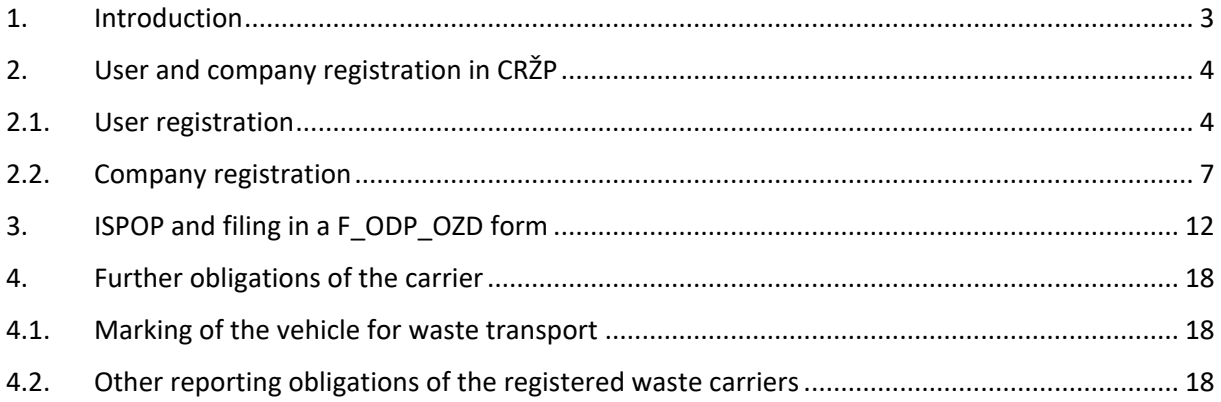

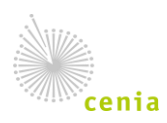

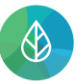

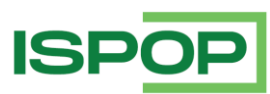

#### <span id="page-2-0"></span>1. Introduction

This guideline is intended for foreign companies who are obliged to be listed on **"Seznam dopravců odpadů" ("List of waste carriers")** in Czech Republic due to legislative requirements from Czech law.

According to the Waste Management Act No. 541/2020 (hereinafter the Waste Management Act) a carrier of waste transporting waste on the territory of the Czech Republic shall be registered in accordance with § 95 paragraph 1 of the Waste Management Act. This registration is made through a national electronic system ("ISPOP") and after its successful completion the carrier is listed on the List of waste carriers.

The registration to List of waste carriers requires two actions in two different systems – first to register a company in a CRŽP registry and second to file a form in ISPOP system. After the form is filed and reviewed by a regional office (in case of foreign entities it is always Prague City Hall) the company will be listed on the List of waste carriers.

The whole process of registration in the List of carriers takes place in three steps:

- 1. Registration in CRŽP (creating a user account, registration of a company)
- 2. Entry into ISPOP
- 3. Reporting of the carrier by appropriate form (F\_ODP\_OZD) via ISPOP system (filling in and sending form)

When a user is processing registration using Google Chrome in CRŽP they can use an automatic translation provided by Google to translate the website to English or their preferred language. To use the translation right click on the page and select "Translate to [preferred language]".

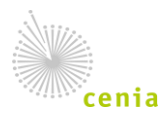

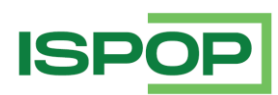

### <span id="page-3-0"></span>2. User and company registration in CRŽP

CRŽP [\(https://www.crzp.mzp.cz\)](https://www.crzp.mzp.cz/) is an electronic information system that handles registration of entities and holds a database of all companies, users, empowerments, permissions, and other information. It is a central part of many other information systems including ISPOP (a reporting obligations information system) which uses the data in CRŽP when its users are filing forms. It is therefore necessary to register in CRŽP first.

#### <span id="page-3-1"></span>2.1. User registration

Firstly, one has to create a user account which will subsequently be used in all the following steps. To create a user account, navigate to [https://www.crzp.mzp.cz](https://www.crzp.mzp.cz/) and select "Registrace" (registration) in the top right corner.

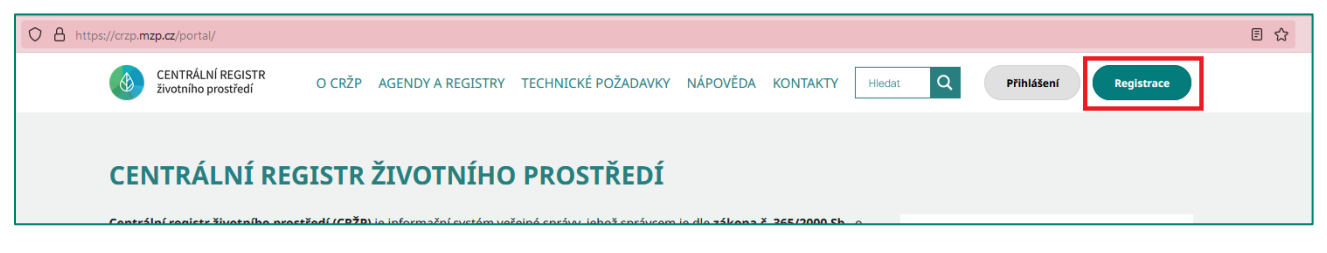

A menu will appear with three options of registration. Select the last method which will create username and password (1) and hit "Pokračovat" (continue) – (2).

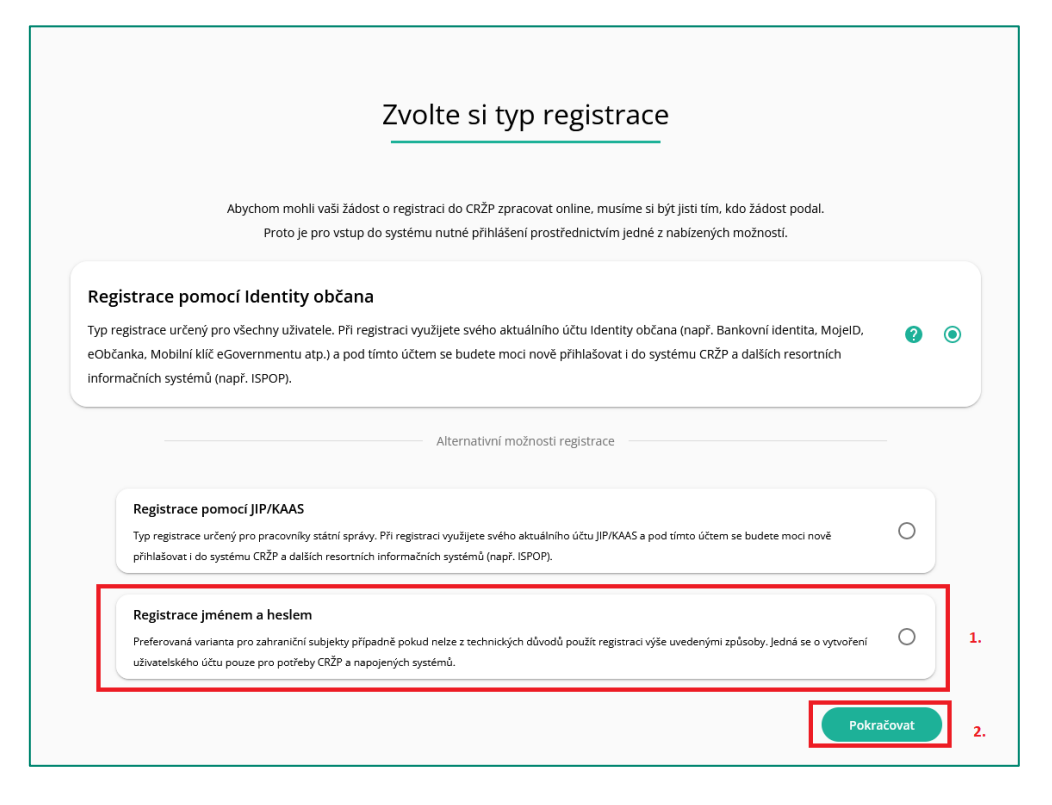

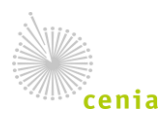

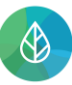

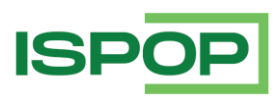

In the next step you will be prompted to fill in all the user information such as username, email, password and other required information.

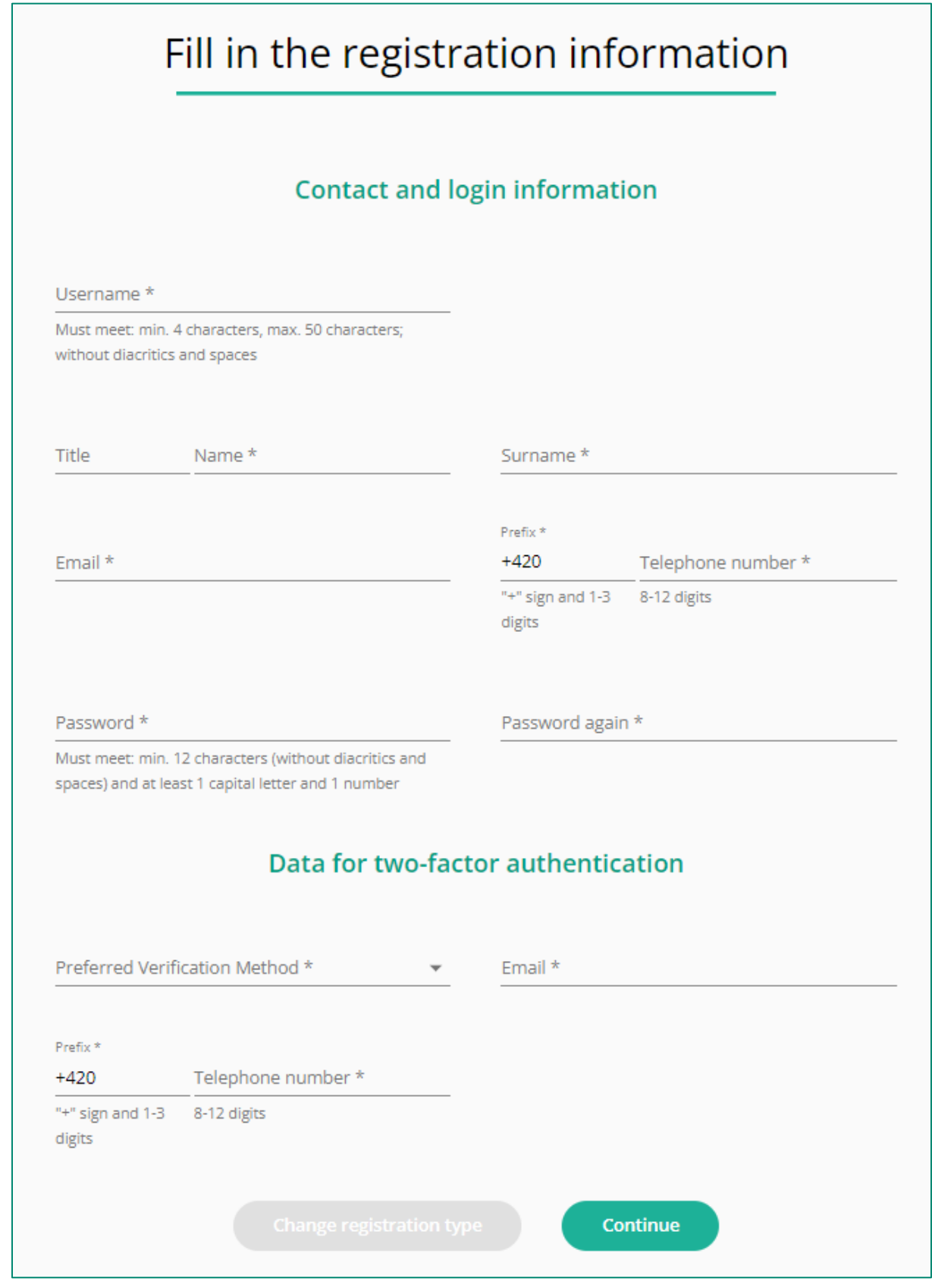

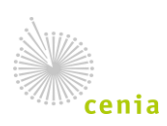

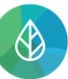

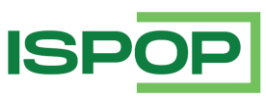

**Username and password requirements** Username (Uživatelské jméno) has to have between 4 and 50 characters. It can include numbers **and is case sensitive**.

Password (Heslo) has to have at least 12 characters. It has to include at least one number, one lower case and one upper case letter.

After filling all the necessary information, hit "Pokračovat" (continue).

Please be extra careful in the section "**Údaje pro dvoufaktorové ověření**" (two-factor authentication information). You will choose one of the two available methods for receiving the authentication code – email or SMS, if you make mistake in phone number or spelling mistake in email you will not be able to login into the account.

Be sure to adjust the area code of your phone number according to the country where your mobile number is registered.

You will receive an email notification from [no-reply@crzp.mzp.cz](mailto:no-reply@crzp.mzp.cz) with a link ("Potvrzení registrace") you need to click on in order to finish the user registration.

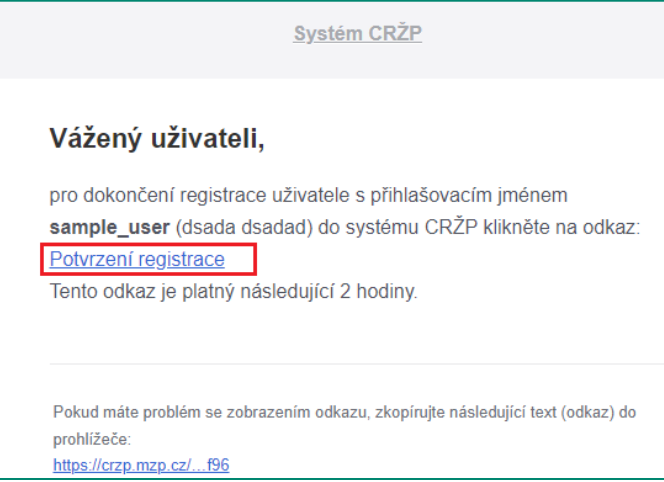

After you confirm the registration your user account will be available with the chosen username and password. To login to your account, navigate to [https://www.crzp.mzp.cz](https://www.crzp.mzp.cz/) and select "Přihlášení" (login) in the top right corner.

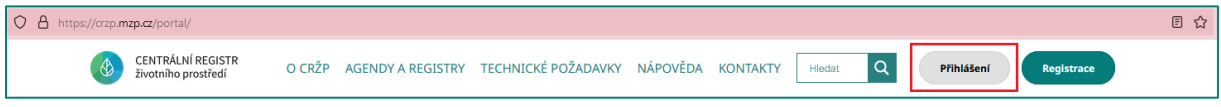

You will be redirected to a login page where you fill in your username ("uživatelské jméno"), password ("heslo") and hit "Přihlásit" (to login). You will be prompted to fill in an authentication code from email or SMS. Please note that the code has to be entered within 4 minutes to be valid.

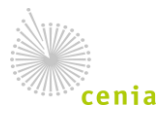

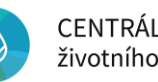

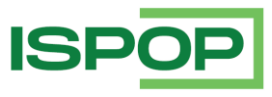

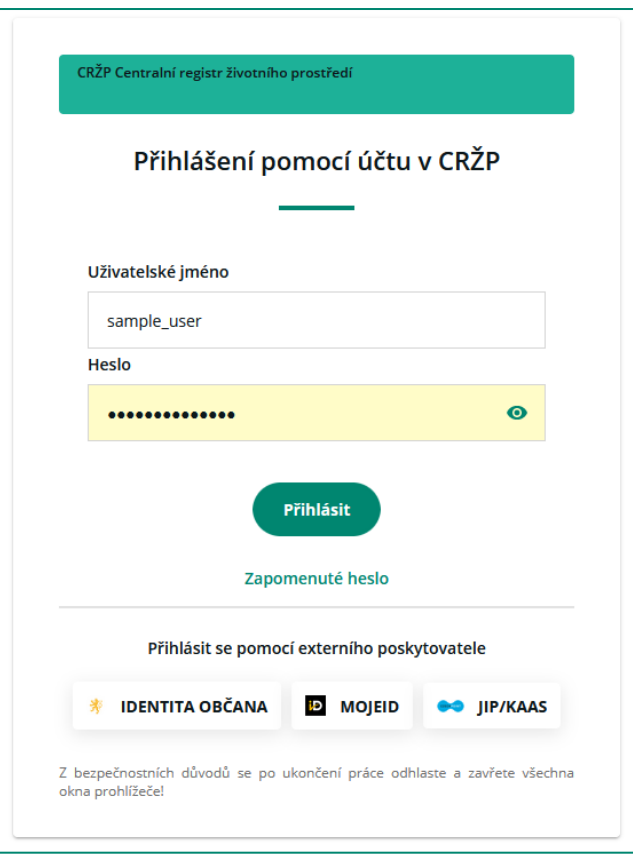

#### <span id="page-6-0"></span>2.2. Company registration

After logging in to your user account, you will be redirected to home page of CRŽP. Here the only available option will be "Subjekt" (entity) – (1) with two options – i) "Přehled žádostí o registraci subjektu" (table of sent registration forms) and ii) "Nová registrace subjektu" (new registration) – (2).

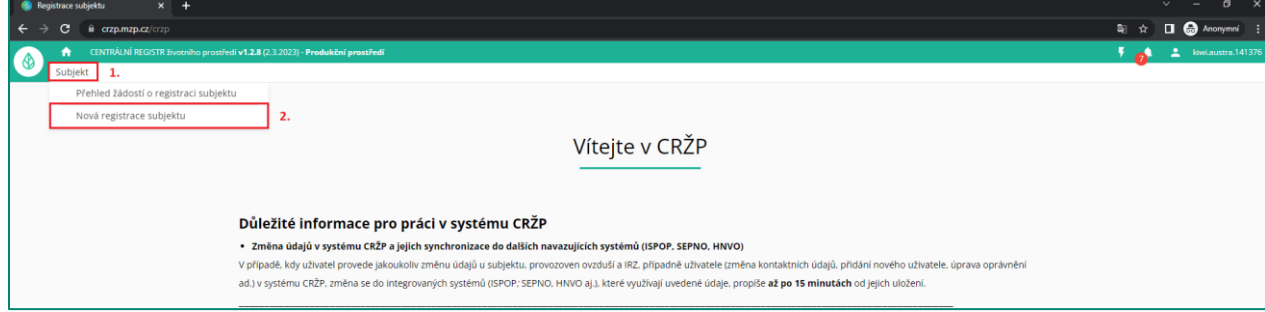

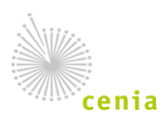

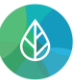

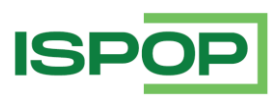

Select the second option "Nová registrace subjektu" and you will be redirected to a step-by-step registration form. In the first step select the entity type – "Zahraniční právnická osoba" (foreign legal entity) and click "Další" (continue).

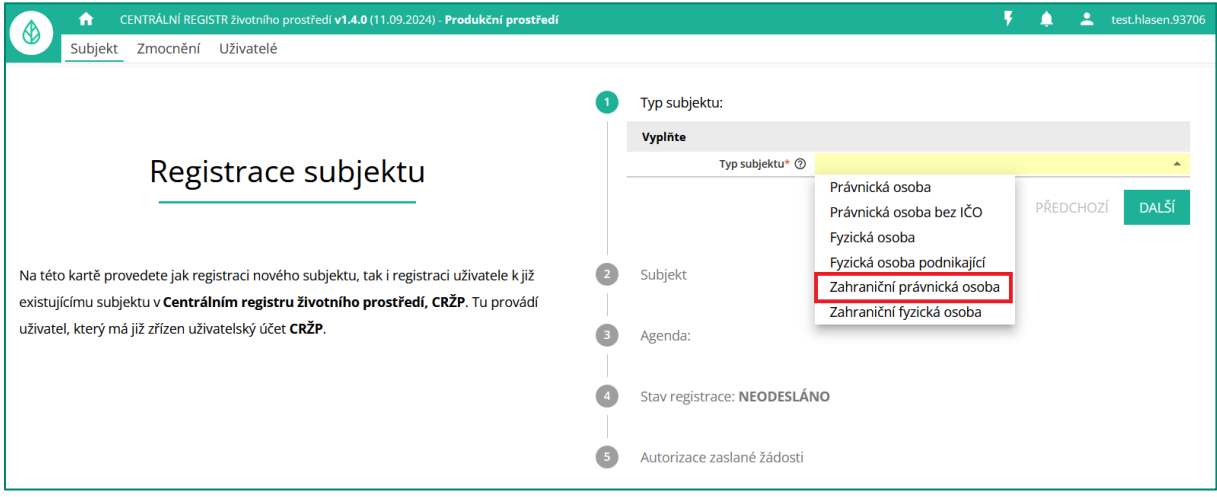

In the second step fill in information "Název" (company name), "Stát" (Country), "Obec" (City) and "Zahraniční identifikátor (obdoba IČO)" (Foreign entity identification) – which would be your local issued company ID. Next you need to provide excerpt from commercial register (or similar document) to the "Příloha (výpis …) (annex – excerpt …))" via press the "Výběr" (select) button. This document does not need to be officially translated but has to include corresponding information required in the registration. Should the information in the excerpt and those provided during the registration process differ the registration will not be authorized by the system operator.

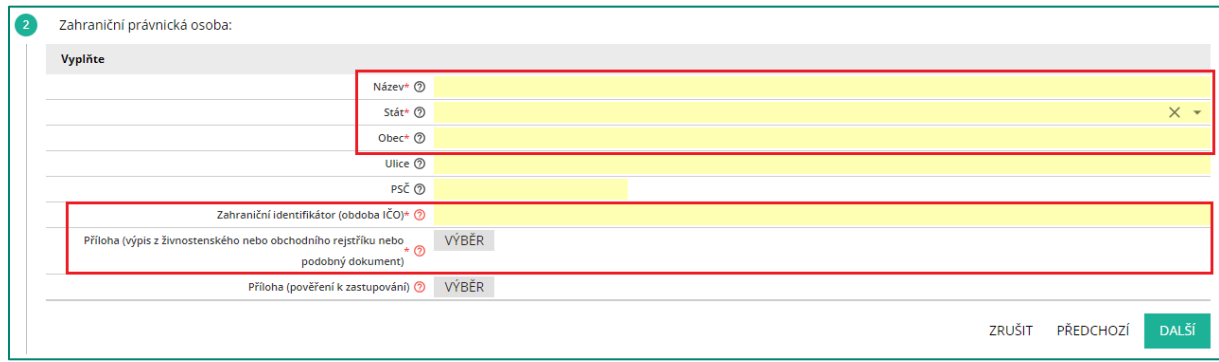

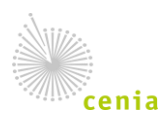

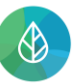

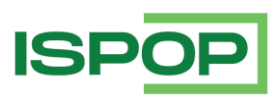

In the next step (3) user will have to select an agenda – a reason for the entity registration. Here select the second option "ISPOP – Ohlašovatel" which will grant the user access to ISPOP system (required for filing a form discussed in Introduction).

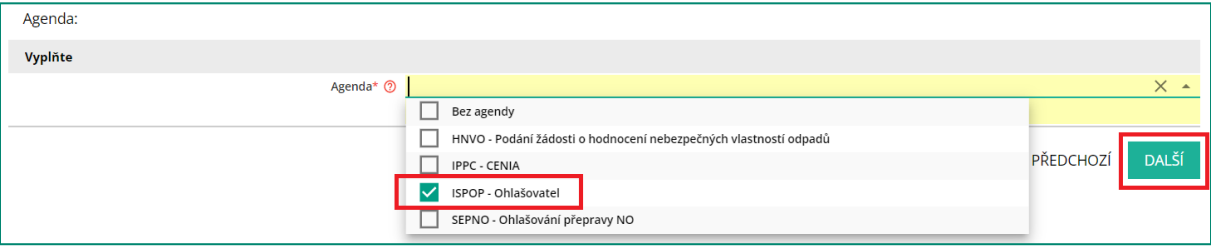

Next step (4) is a registration summary and user can send the registration via "Odeslat registraci" (send a registration). This sends the registration and creates a formal request that is logged in the system.

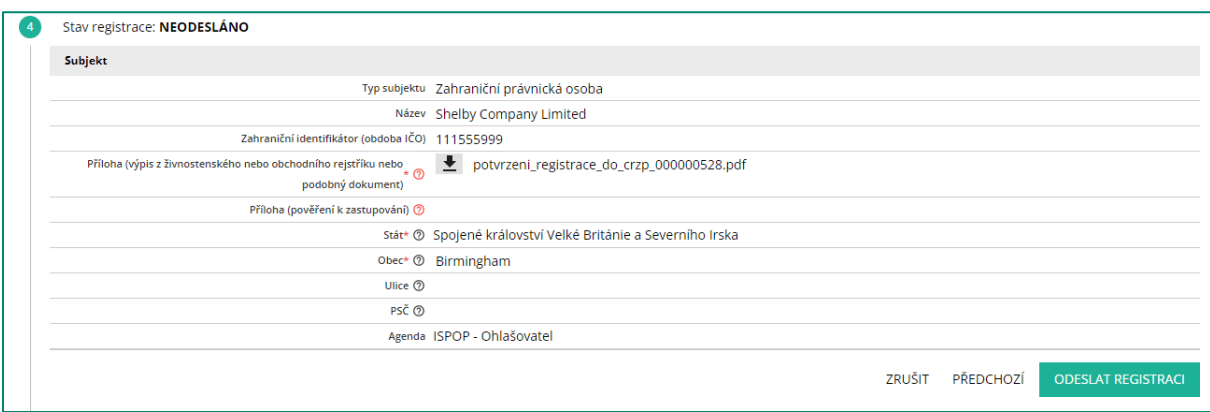

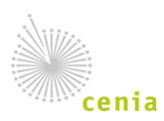

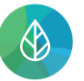

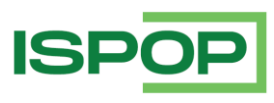

In the final step a PDF document – registration confirmation will be made available to download. This PDF file has a system signature, so it is not possible to alter it in any way. The two options to authorize the registration are:

1) Use an electronic signature compliant with the eIDAS regulation (Regulation No 910/2014, on electronic identification and trust services for electronic transactions in the internal market) and upload the document either right away in the registration process or anytime later in the "Subjekt -> Přehled žádostí o registraci" menu (see below).

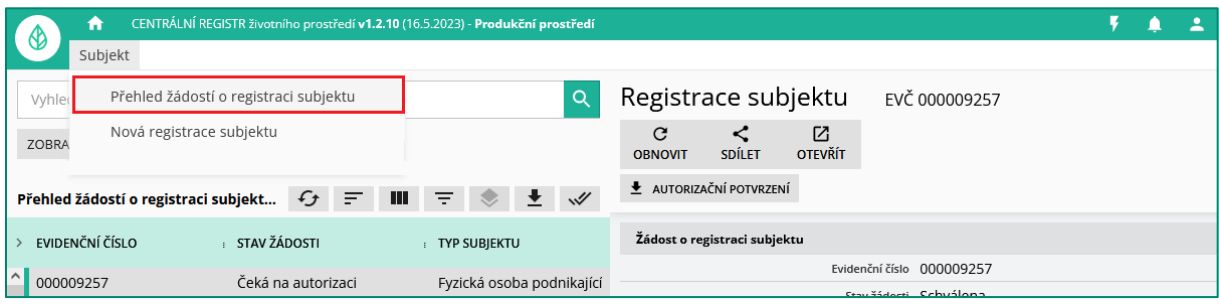

2) Print out the confirmation and have a person with the authority to sign, sign it. Send the signed document via post office to:

#### **Česká informační agentura životního prostředí Moskevská 1523/63 Praha 10, 101 00**

To check on your registration you can access it from the menu "Subjekt -> Přehled žádostí o registraci", which will open a list of all ongoing registrations and their status. From the left side (the list) you can select the registration and it will open on the right side (the detail). With the green button (1) "Dokončit registraci" (complete the registration) you can upload a registration confirmation document signed with electronic signature compliant with eIDAS. With the grey button (2) "Autorizační potvrzení" you can re-download the registration confirmation document in case it got corrupted or lost.

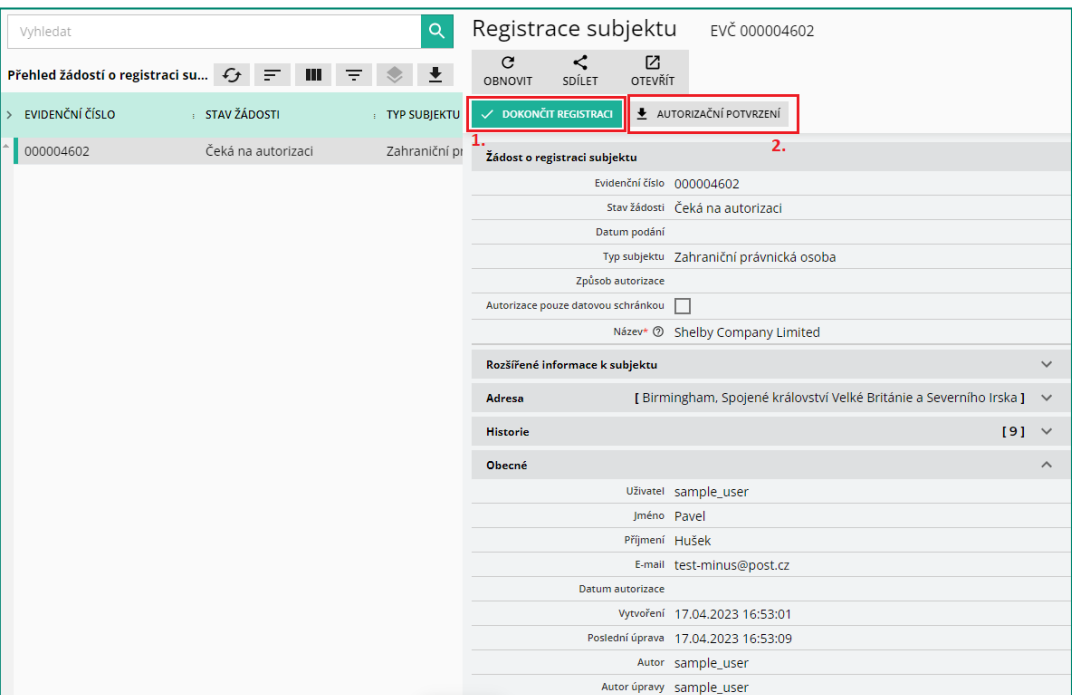

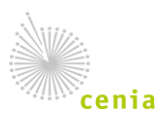

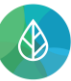

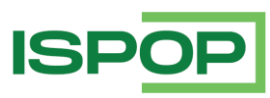

Once the registration is completed and after a system operator confirms the data in the commercial excerpt - either right away when the registration confirmation is signed with electronic signature or after they receive the printed-out version via postal service - you will get an email notification, that your company entity has been created.

Please note that it takes **minimum 15 minutes** for the integrated system (ISPOP) to receive the data about your company and you might not be able to enter the system right after receiving the notification.

It is also recommended to log out and log back in before trying to access ISPOP.

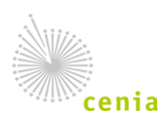

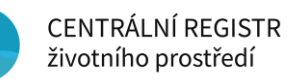

 $\heartsuit$ 

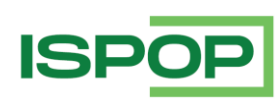

## <span id="page-11-0"></span>3. ISPOP and filing in a F\_ODP\_OZD form

Once you have a user account and you are also a registered entity you need to file a form to be listed on the "Seznam dopravců odpadů" (List of waste carriers).

**First you must enter the ISPOP system at** [www.ispop.cz](http://www.ispop.cz/) and **use user account** you already created in CRŽP (the same username and password) to log in. Press "log in" (Přihlásit se) in the top right corner of the page.

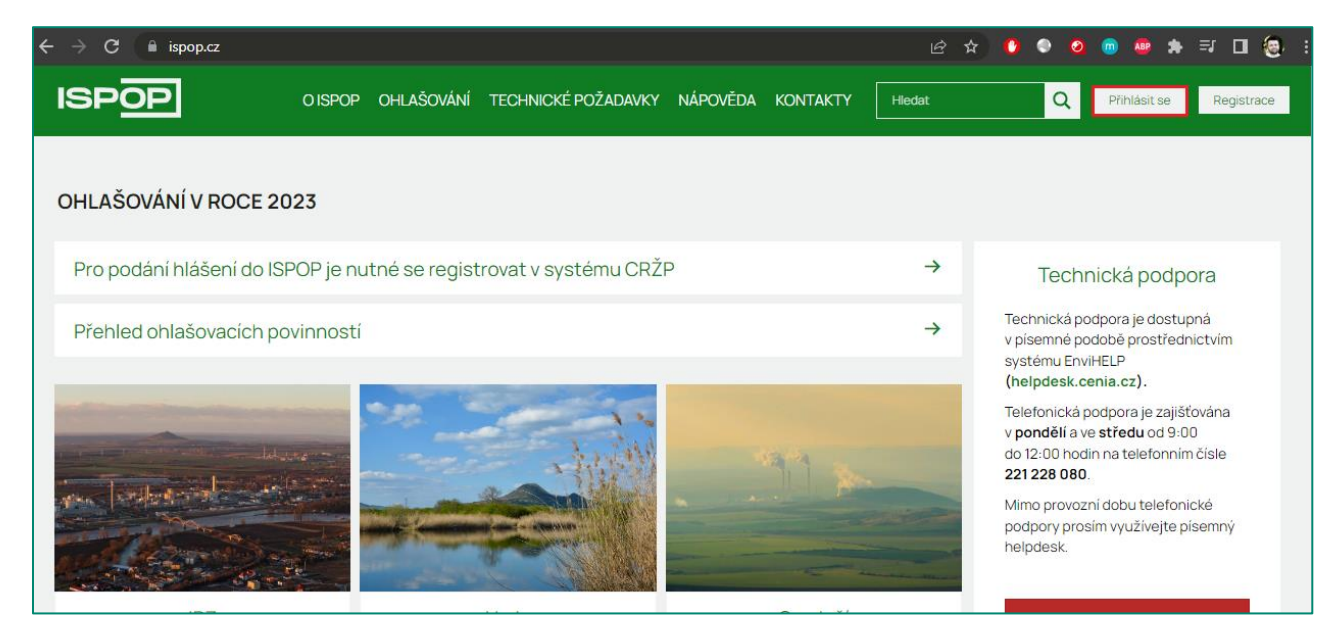

You will be redirected to a login page.

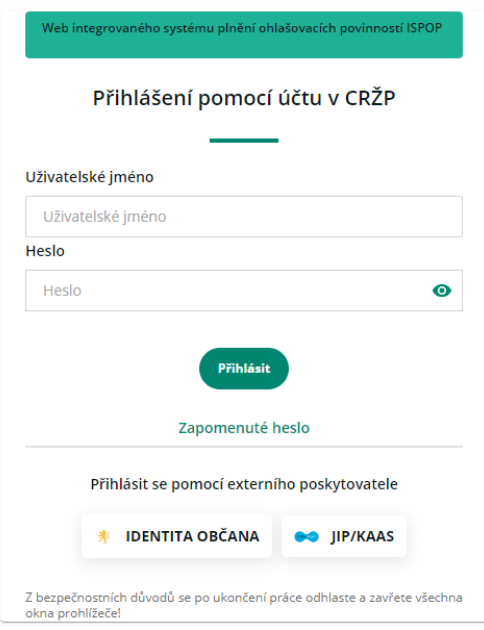

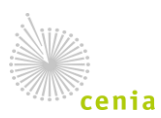

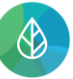

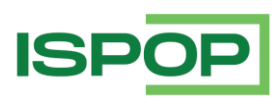

Once logged in navigate to "Vyplnění hlášení" (filing in a form) – (2) and you will be redirected to step by step process to open a form.

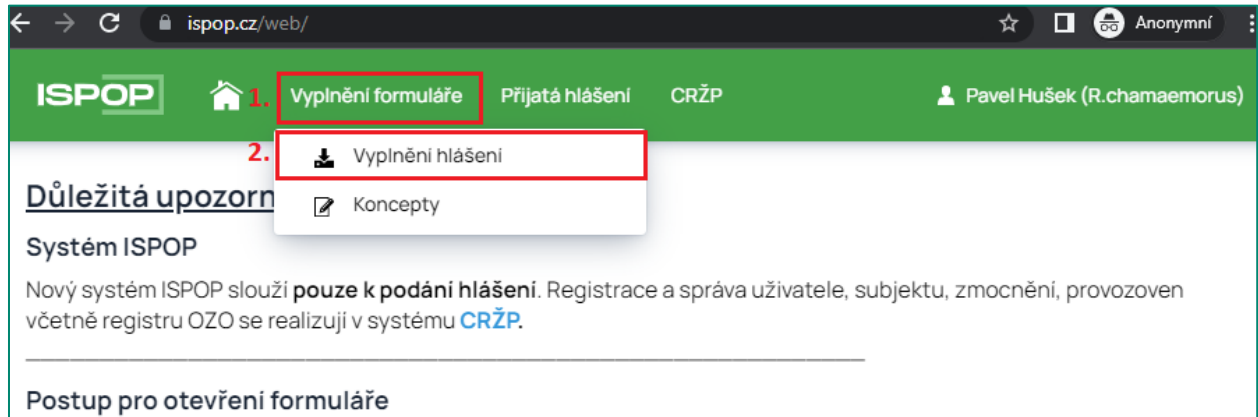

In the first step you need to select a company you wish to file a form for. Usually there will be only one company listed but it is possible to be eligible to file a form for multiple companies. Select a company and press "Dále" (continue).

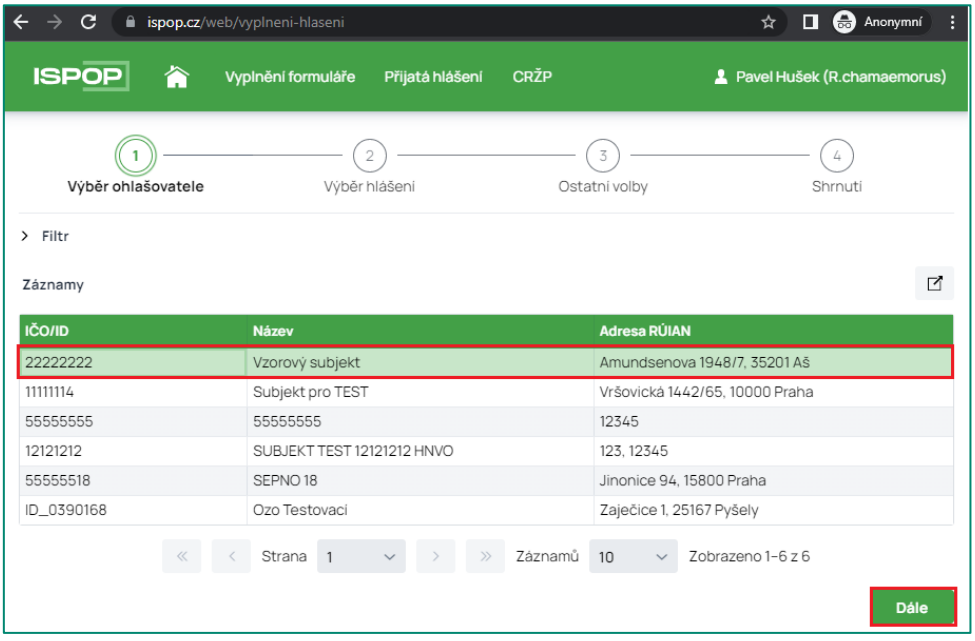

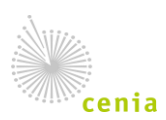

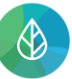

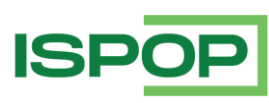

In the second step you need to select a form to file. You need to file a F\_ODP\_OZD form. You can easily navigate to this form by applying a filter to only include "Waste management" forms by clicking "Odpady" (1).

From there select F\_ODP\_OZD (2) and click "Dále" (continue) – (3).

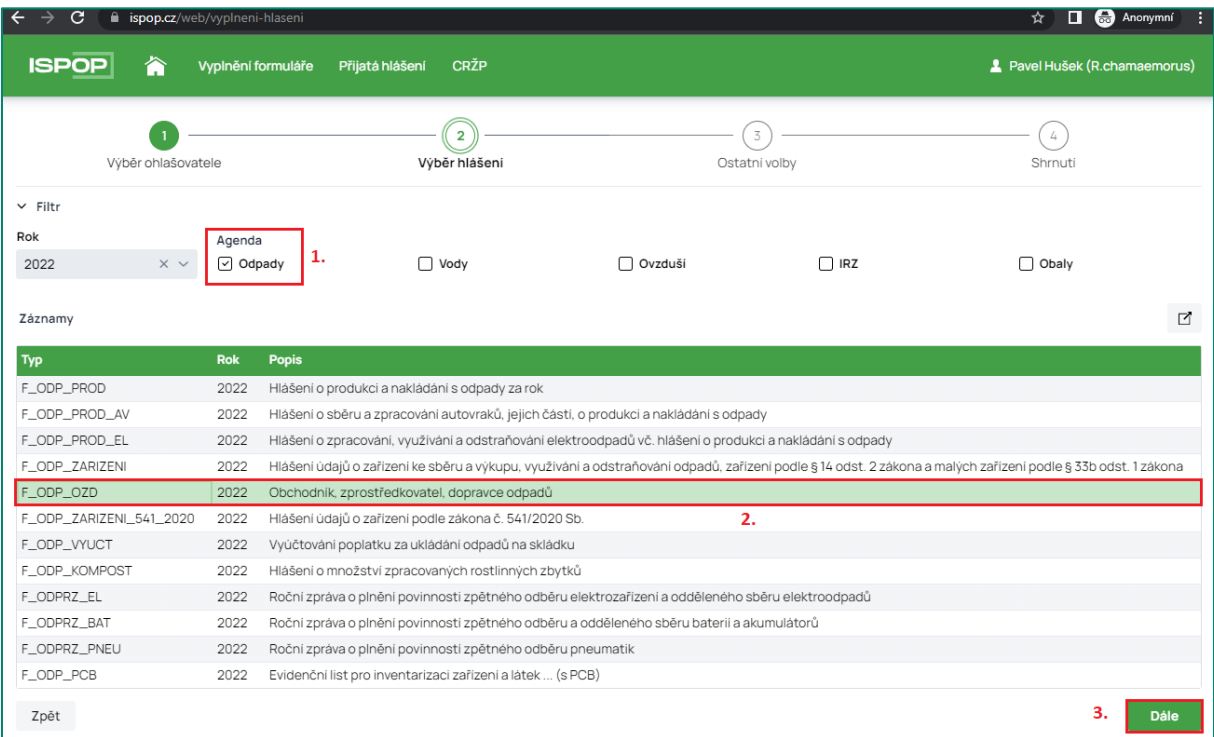

In the next step you will be presented with various methods of loading data into the form, select the first option "Předvyplnit pouze základními informacemi z registru" and click "Dále" (continue).

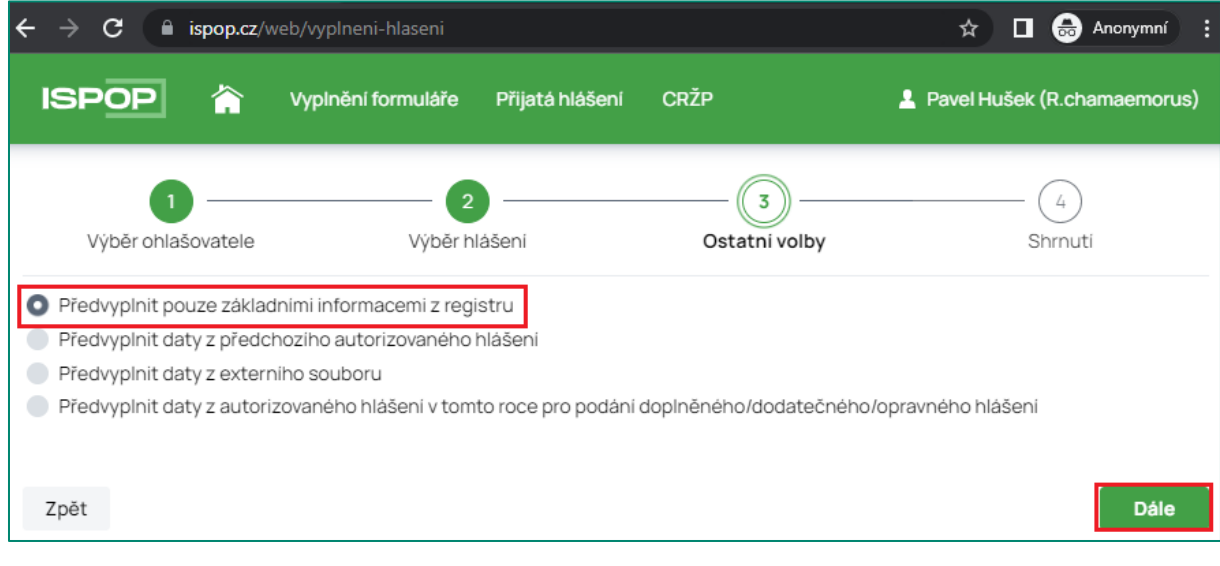

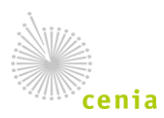

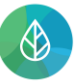

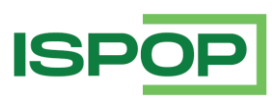

Last page is a recap of the selected options in previous steps and you can click "Vyplnit formulář" (fill in a form).

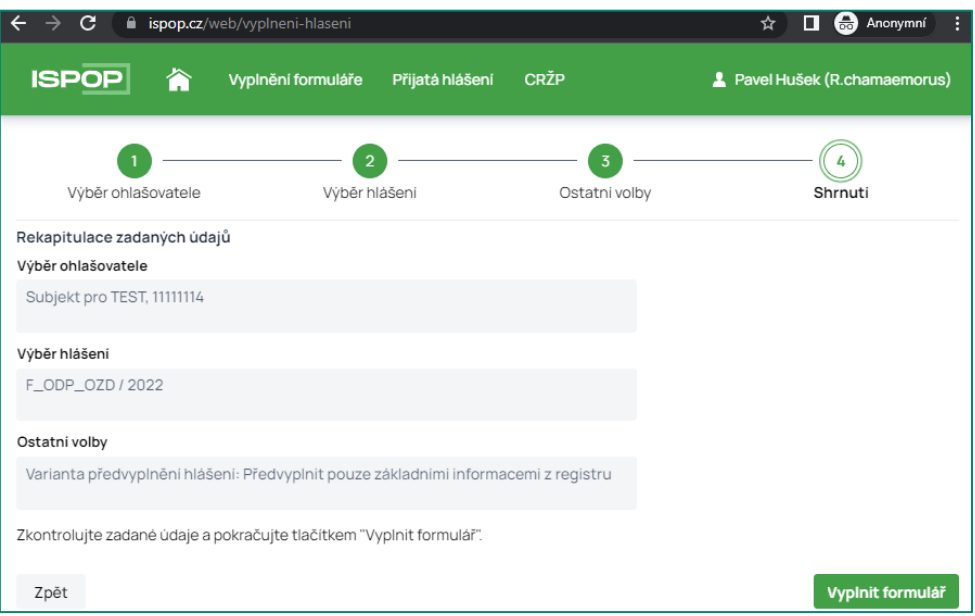

On a new browser tab, a selected form should open. In case it doesn't please check if your browser didn't automatically block a pop-up window. If so, you need to enable pop-ups in your browser.

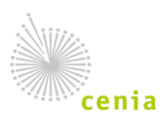

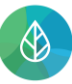

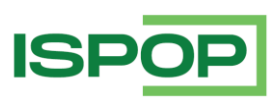

Once you are in the form itself it's easy to fill in – there are only 3 steps before you can file it.

- 1) Select the "Dopravce odpadů" (waste carrier) option in the first table,
- 2) In the bottom left corner in select the "Datum zahájení činnosti" (date of commencement)
- 3) In the bottom right corner select the date.
- 4) Now you can send the form with "Odeslat".

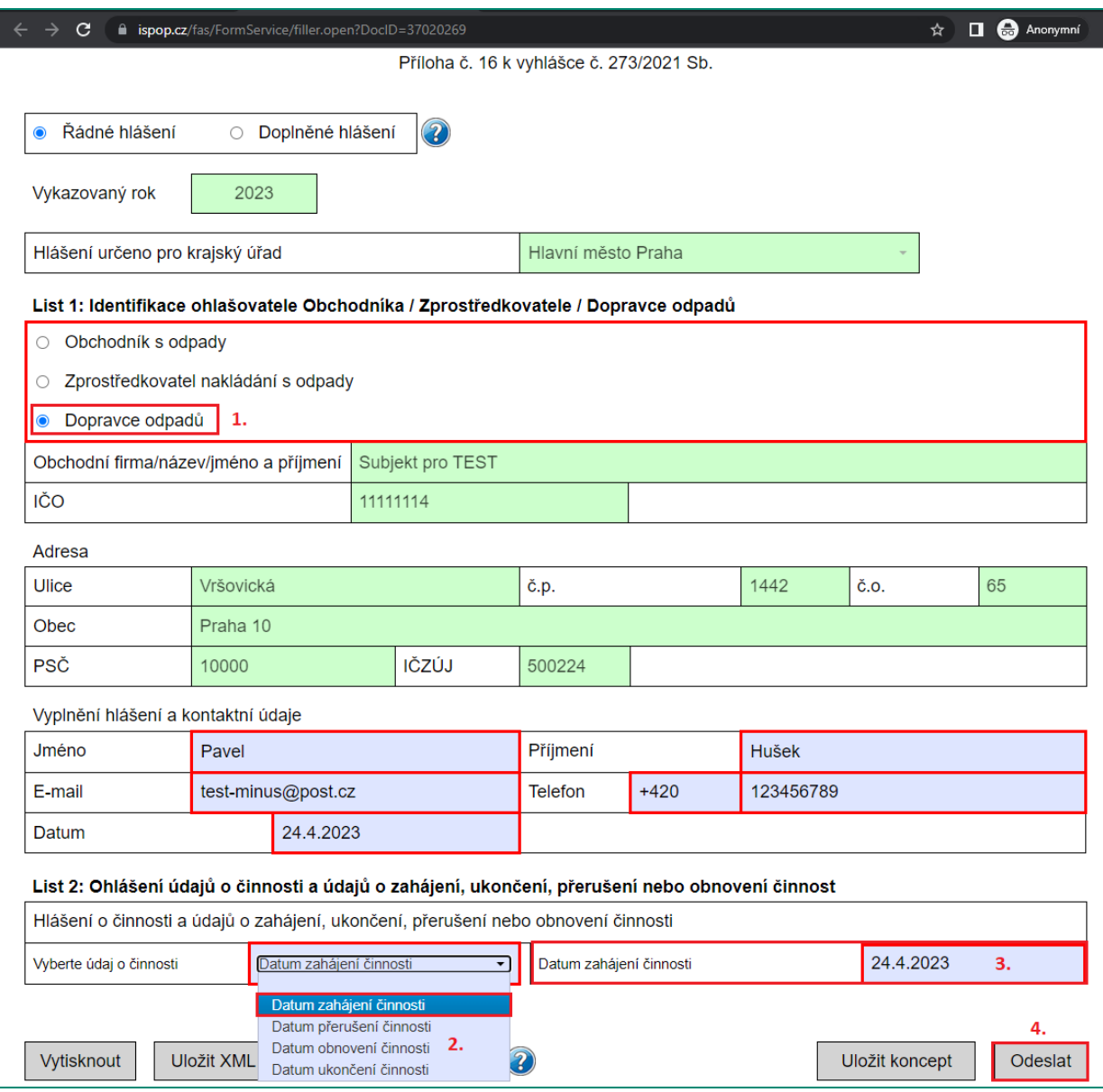

Once you press "Odeslat" (send) an automatic control of the form contents will be performed, and you will receive the result.

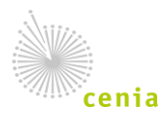

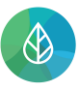

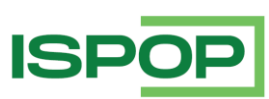

In the results, you can press "Odeslat do ISPOP" (send to ISPOP) to send the form.

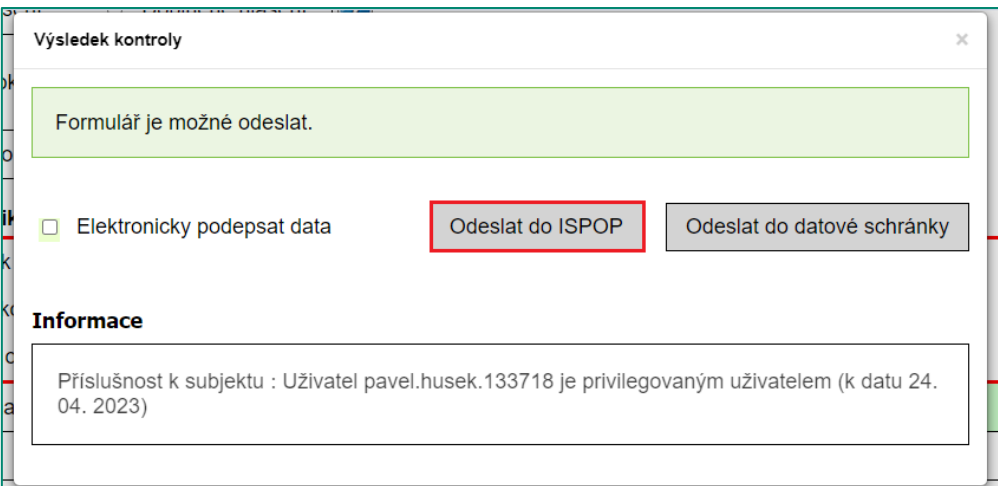

The form will be filed, and it will be assigned a filing number.

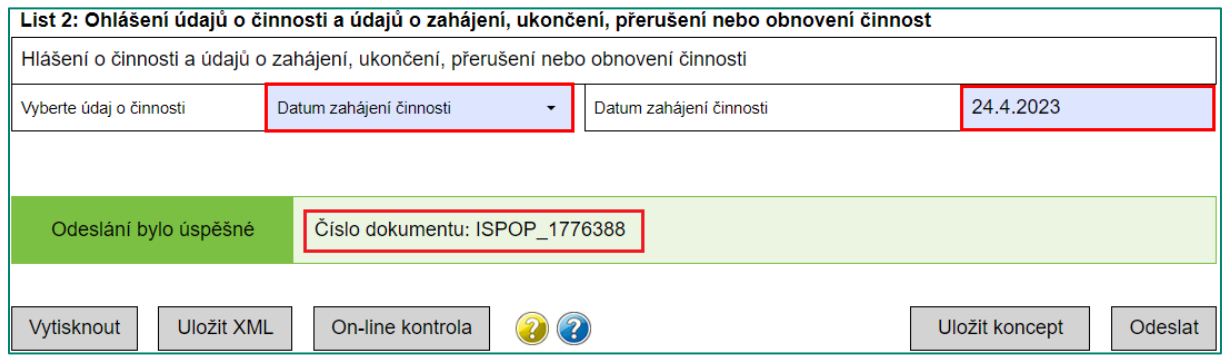

Once a regional office reviews the form your company will be **listed automatically** on the "**Seznam dopravců odpadů**" (List of waste carriers) which is available as a part of **ISOH2** system here **<https://visoh2.mzp.cz/Dopravci/Dopravci>**

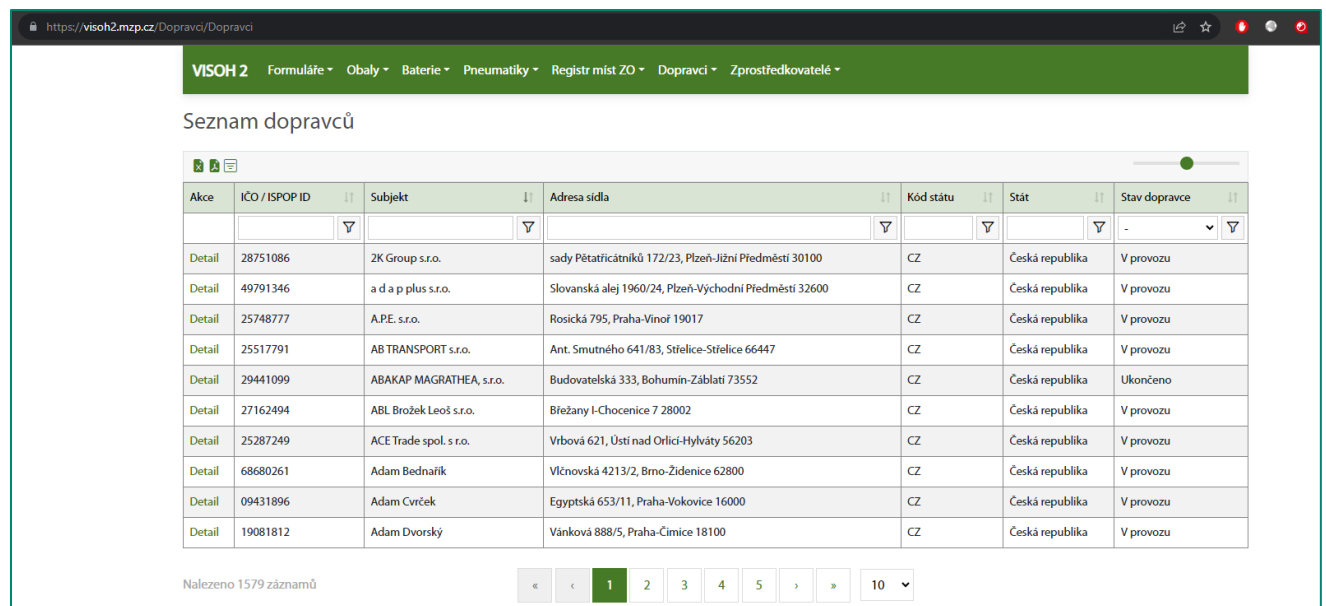

![](_page_16_Picture_10.jpeg)

Česká informační agentura životního prostředí Moskevská 1523/63 101 00 Praha 10 www.cenia.cz

![](_page_17_Picture_1.jpeg)

#### <span id="page-17-0"></span>4. Further obligations of the carrier

#### <span id="page-17-1"></span>4.1. Marking of the vehicle for waste transport

**ISPOF** 

The transport vehicle transporting waste on public roads on the territory of the Czech Republic are obliged to be marked by the label "A". (Two rectangular white reflective cautionary boards that are 40 cm wide with minimum of 30 cm high; on the board shall be written in black "A" that is 20 cm high and 2 cm wide. One board shall be placed at the front of a vehicle and second one at the back of a vehicle, eventually at the back of an attached vehicle). For further information please see § 17, paragraph 1 of Decree 273/2021 Coll. on details of waste management.

#### <span id="page-17-2"></span>4.2. Other reporting obligations of the registered waste carriers

#### According to § 95 paragraph 1 of the Waste Act:

Waste carriers are obliged to report data on the commencement, termination, interruption or resumption of their activities. They are obliged to notify the commencement and resumption of activity prior to their commencement or resumption. They are obliged to notify the interruption or termination of activity within 15 days of the date on which this event occurred.

![](_page_17_Picture_8.jpeg)